Date de création : 10/09/20 Date de Mise à Jour : 10/09/20 Version 100C-V8

### **Sage 100C - Création d'un nouvel exercice comptable**

## **Sauvegarde du dossier**

Avant d'effectuer toutes les manipulations suivantes, vous devez **impérativement** faire une [sauvegarde de votre fichier comptable](https://wiki.atys.analys-informatique.com/doku.php?id=wiki:docs_en_cours:sage_sauvegarde_100c)

# **Création du nouvel exercice**

**Se placer sur le dernier exercice en cours** depuis le menu Fenêtre :

Last update: 2023/10/23 11:31 wiki:docs\_en\_cours:sage\_creation\_nouvel\_exercice\_100c https://wiki.atys.analys-informatique.com/doku.php?id=wiki:docs\_en\_cours:sage\_creation\_nouvel\_exercice\_100c

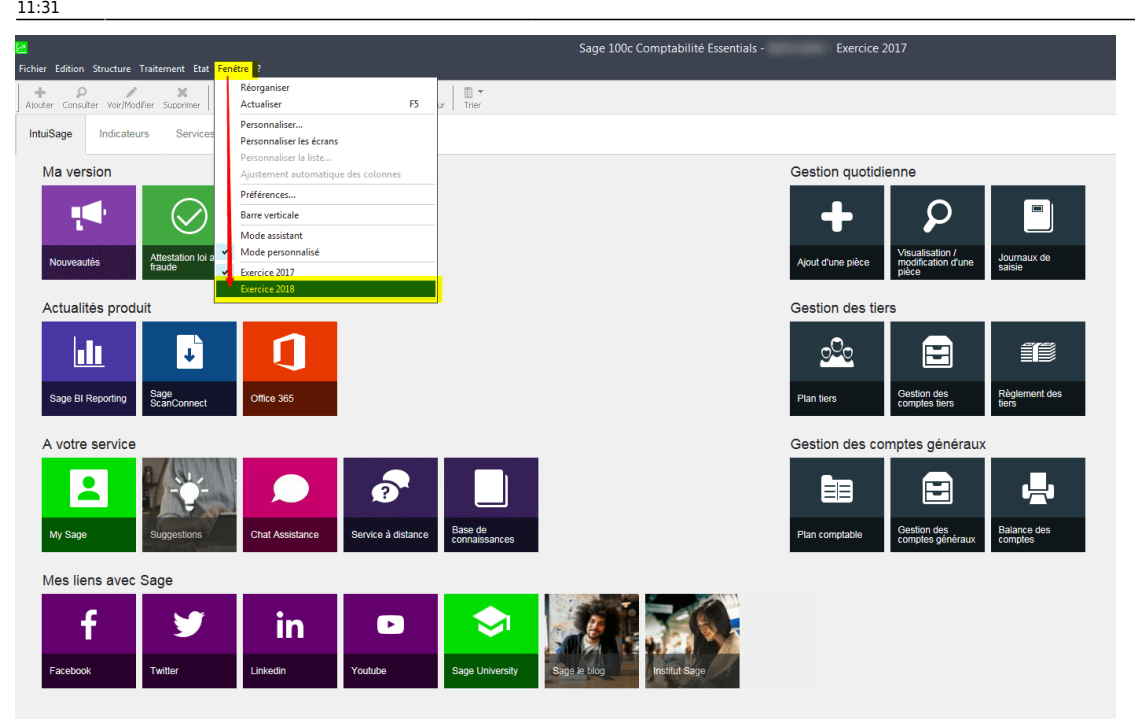

#### **Création du nouvel exercice** : Traitement → Fin d'exercice → Nouvel exercice

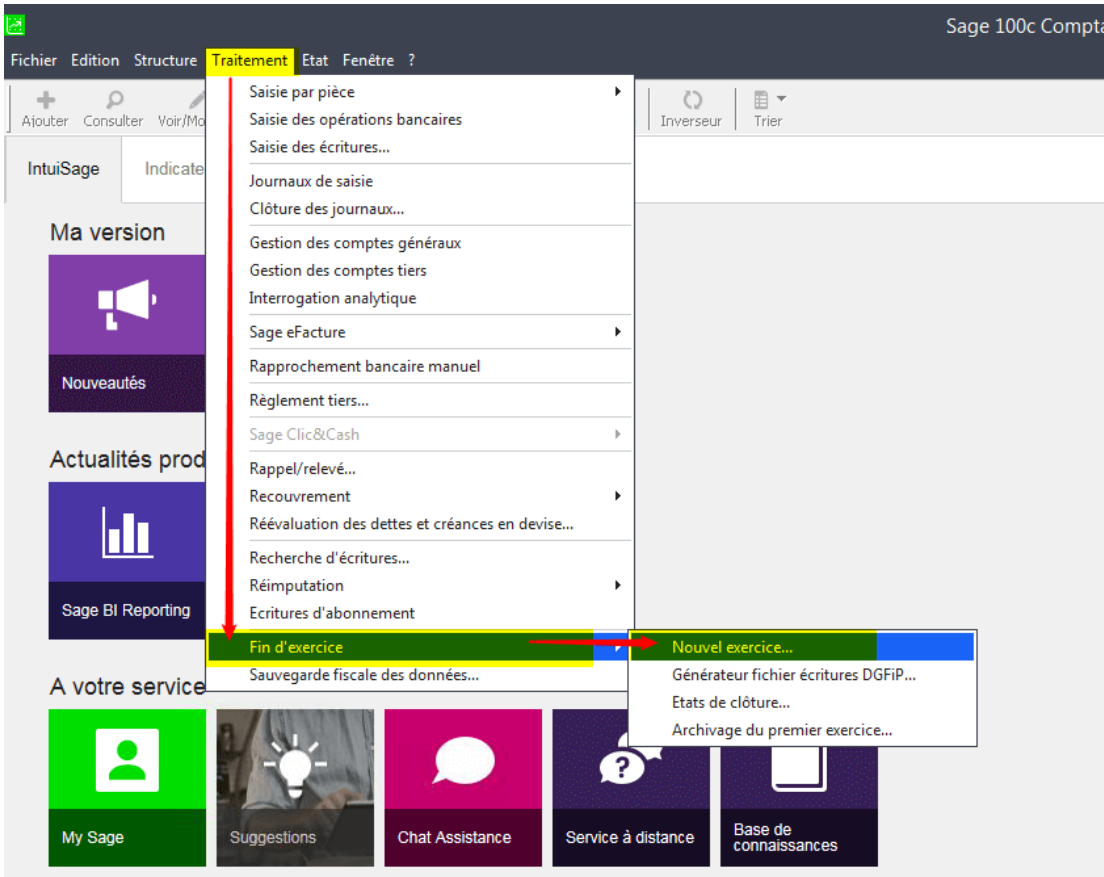

Cocher *Générer les reports* puis Suivant

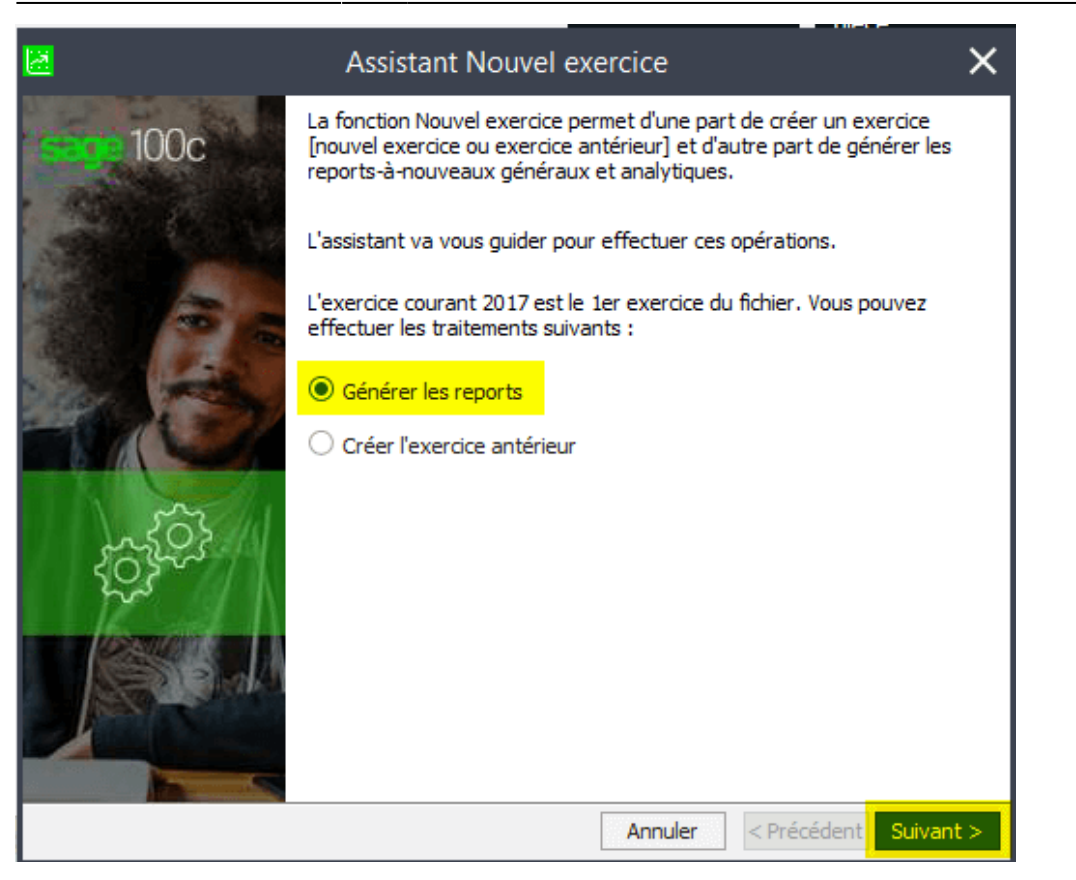

### **Génération des reports à-nouveaux**

Cocher *Report des comptes généraux en détail ou en solde selon le mode paramétré pour les comptes généraux*,

Précisez le **code journal des à-nouveaux** si il n'est pas renseigné par défaut puis Suivant

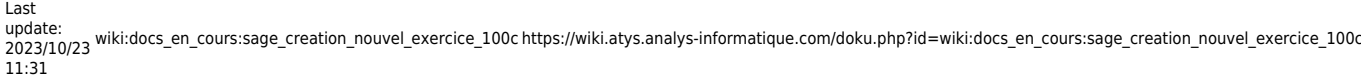

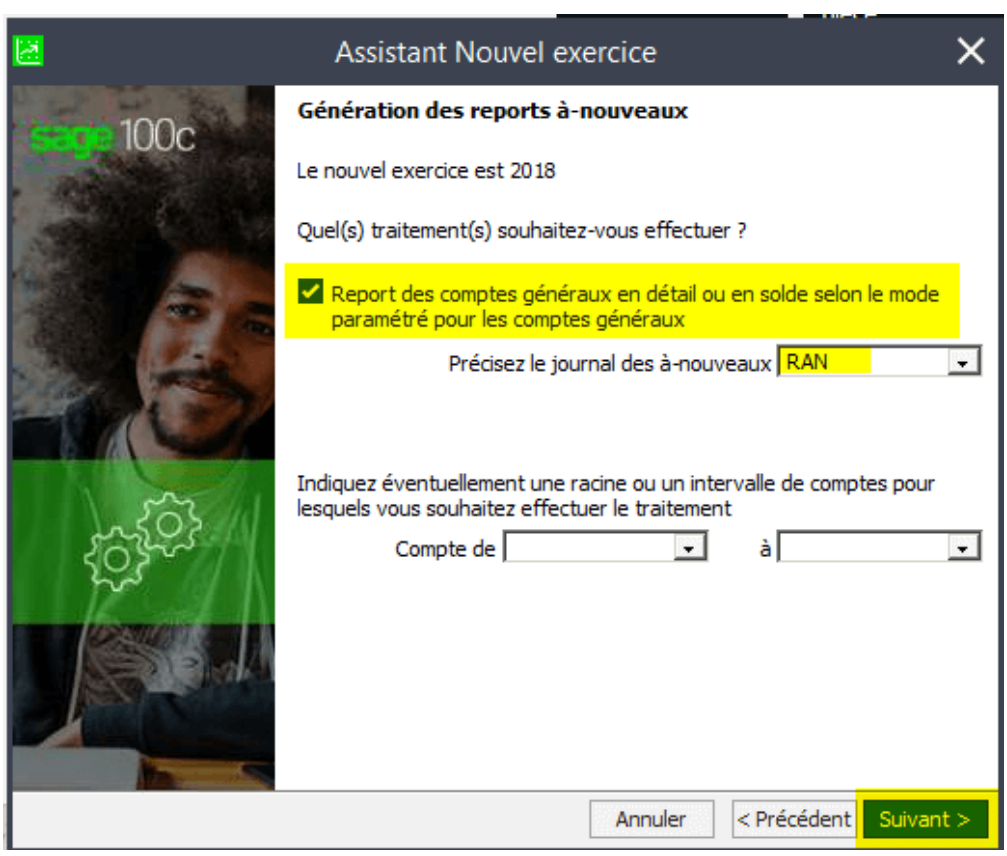

**Génération des reports à-nouveaux analytiques** : Ne rien cocher et cliquer sur Suivant

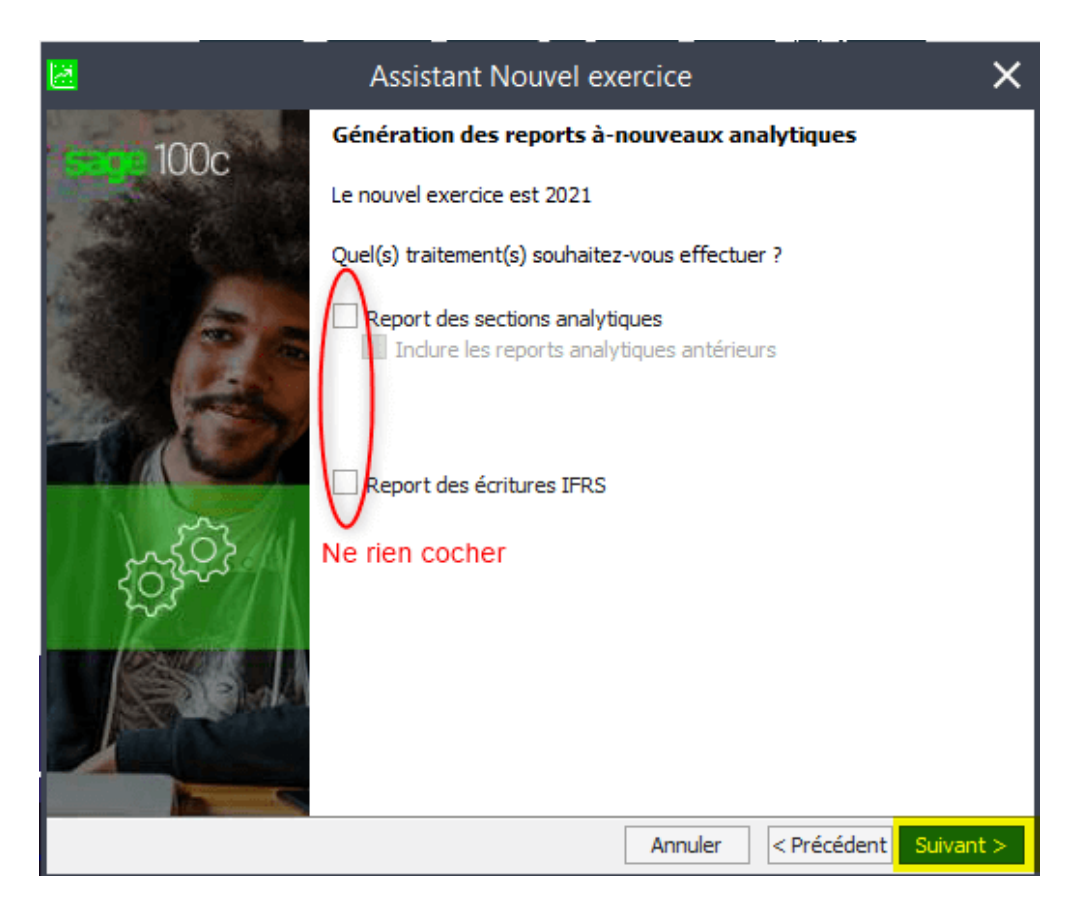

**Options de sélection du mode de report** : Cocher Report à-nouveaux et Rétablir le code selon la

nature du compte puis cliquez Suivant.

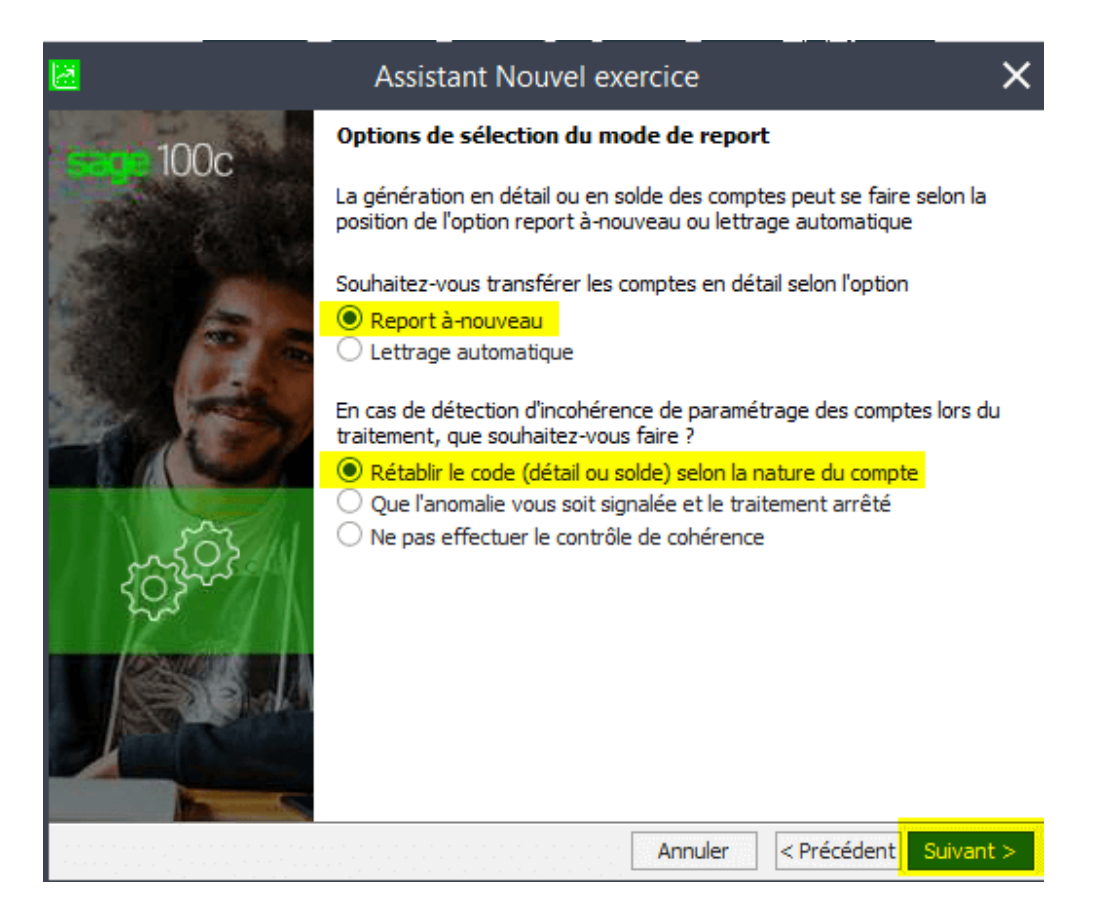

## **Paramétrage des à-nouveaux**

**Options de génération des à-nouveaux** : Cocher Oui pour affecter le résultat si vous le désirez puis cliquer sur Suivant

```
Last
update:
2023/10/23
11:31
            wiki:docs_en_cours:sage_creation_nouvel_exercice_100c https://wiki.atys.analys-informatique.com/doku.php?id=wiki:docs_en_cours:sage_creation_nouvel_exercice_100c
```
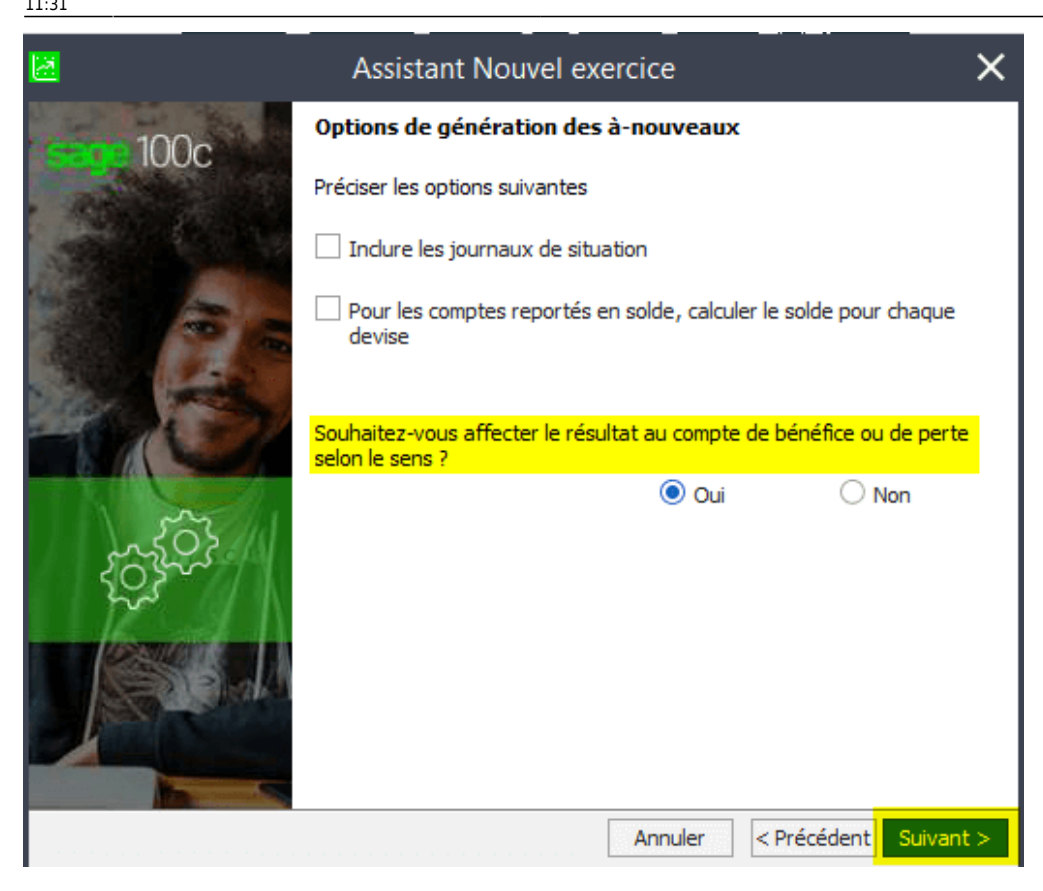

**Paramétrage du n° de pièce des écritures d'à-nouveaux** : Cocher Oui pour conserver les numéros de pièce d'origine puis cliquer sur Suivant

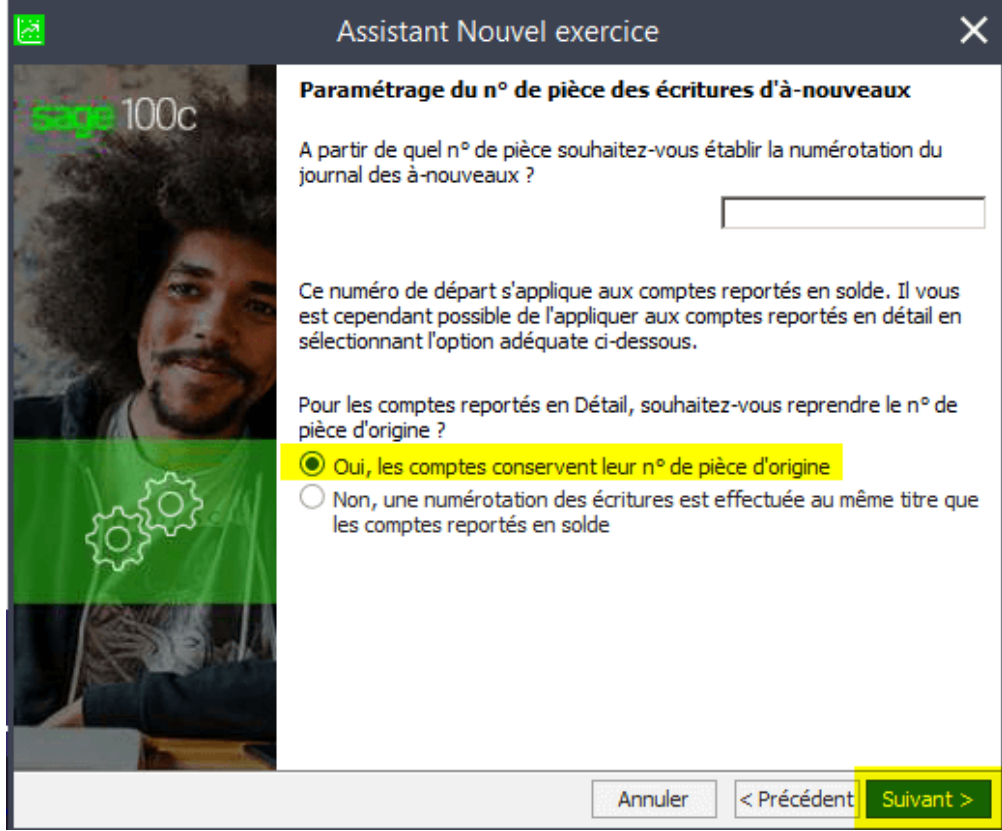

**Paramétrage du libellé des écritures d'à-nouveaux** : Cocher Reprendre le libellé d'origine puis cliquer sur Fin.

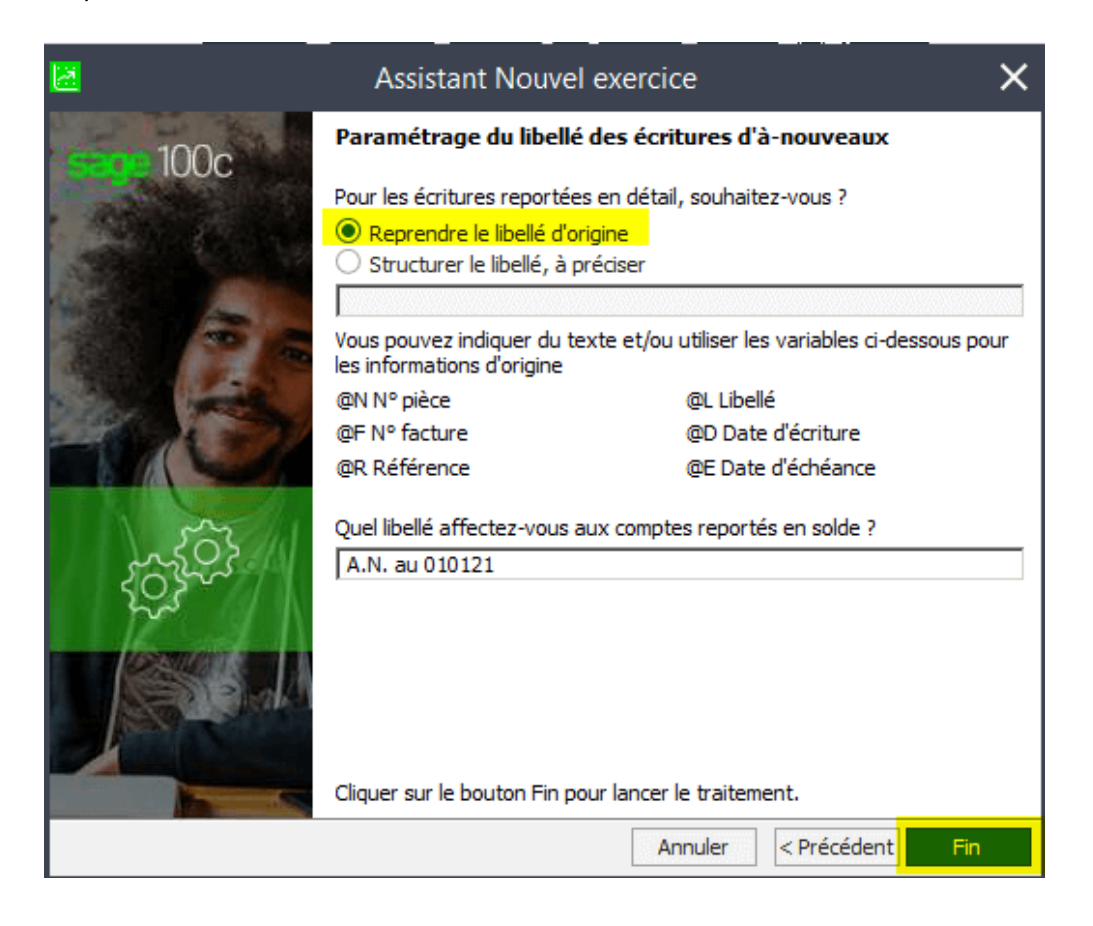

#### **Votre nouvel exercice est créé.**

Lors de votre prochaine connexion la comptabilité s'ouvrira automatiquement sur le dernier exercice créé.

#### **ATTENTION**

Les **à-nouveaux ne se génèrent pas automatiquement**, il faut refaire cette opération lorsque votre bilan sera clôturé définitivement en se plaçant sur l'exercice qui convient. Dans ce cas, il faut impérativement **affecter le résultat** en reprenant la procédure précédente.

From: <https://wiki.atys.analys-informatique.com/>- **Wiki Atys**

Permanent link: **[https://wiki.atys.analys-informatique.com/doku.php?id=wiki:docs\\_en\\_cours:sage\\_creation\\_nouvel\\_exercice\\_100c](https://wiki.atys.analys-informatique.com/doku.php?id=wiki:docs_en_cours:sage_creation_nouvel_exercice_100c)**

Last update: **2023/10/23 11:31**

Last update: 2023/10/23 11:31 wiki:docs\_en\_cours:sage\_creation\_nouvel\_exercice\_100c https://wiki.atys.analys-informatique.com/doku.php?id=wiki:docs\_en\_cours:sage\_creation\_nouvel\_exercice\_100c

v.